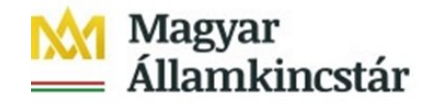

## **Az Ügyfél Front-end szolgáltatásba történő első belépés leírása**

Bejelentkezés az Ügyfél Front-end alkalmazásba:

Elérési útvonal: [www.allamkincstar.gov.hu](http://www.allamkincstar.gov.hu/) honlapon keresztül a felső menüsorban az "SZR ÜGYFÉL FRONT-END" feliratra kattintva.

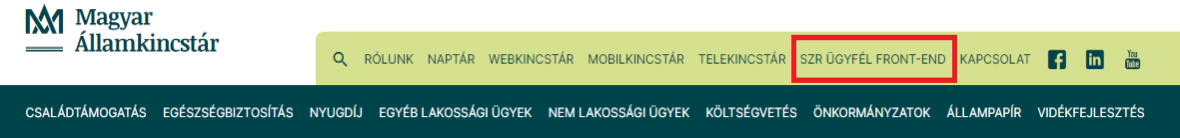

A bejelentkező felületen, kérjük beírni a felhasználónevet. A felhasználó név mezőbe az email üzenetben megkapott egyedi azonosítószámot szükséges beírni, majd meg kell nyomni a "Jelszó módosítás" feliratot.

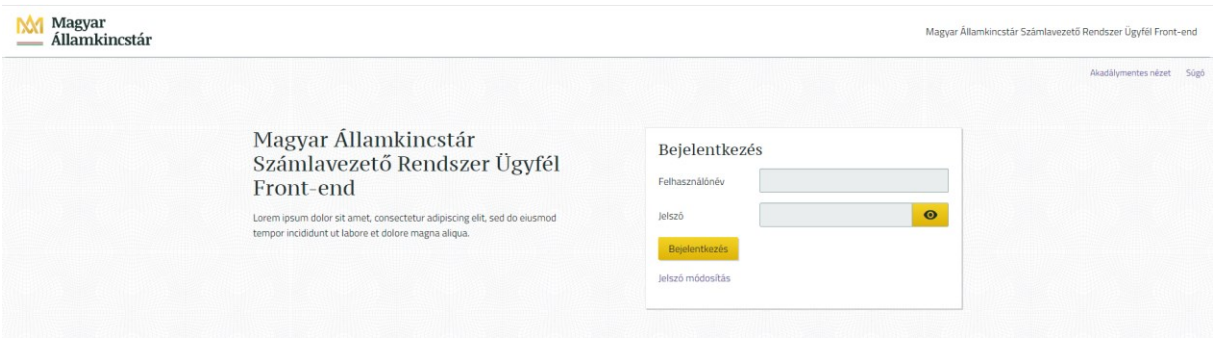

A rendszer egy levelet küld a felhasználó e-mail címére. Az e-mail üzenetben található link hivatkozását kell kimásolni és a támogatott böngészőben nyitott inkognitó/privát ablakba bemásolva szükséges elindítani a jelszó módosítás folyamatát.

Itt lehet megadni az új jelszót (minimum 12 karakter, tartalmaznia kell kis- és nagybetűt (angol abc), számot és speciális karaktert például: ! ?  $# > \%$ ).

A jelszó megadását követően elindul a KAÜ azonosítás folyamata (nem e-személyit használó felhasználók esetén SMS-t küld a rendszer) Az eszemélyihez tartozó PIN kód megadása után (SMS esetén, az **SZÉCHENYI** 2020 üzenetben érkező kód megadásával) a jelszó véglegesítésre kerül.Európai Unió Európai Szociális Alap MAGYARORSZÁG **BEFEKTETÉS A JÖVŐBE KORMÁNYA** 

A megjelenő bejelentkező ablakban lehet az Ügyfél Front-end felületre bejelentkezni. Ezúttal a felhasználónév és a jelszó megadása után újabb KAÜ azonosítás kezdődik (vagy SMS kerül kiküldésre), az e-személyihez tartozó PIN kód megadása után (SMS esetén az üzenetben érkező kód megadásával) megtörténik a bejelentkezés az Ügyfél Front-endre.

Ezt a folyamatot csak az első bejelentkezéskor, vagy saját kezdeményezésre történő jelszó módosításakor kell végrehajtani, minden további bejelentkezés "felhasználónév", "jelszó", majd az azonosítási folyamat végrehajtásával történik.